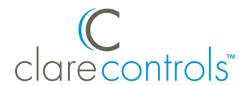

# ClareVue Lighting Virtual Keypad Integration Notes

#### Content

Introduction...1
Adding and configuring a virtual keypad in the apps...2
Adding and configuring a virtual keypad in Fusion...6
Using the keypad in the ClareHome app...13
Contact information...13

Last modified: 04/30/18

#### Introduction

The ClareVue Lighting Virtual Keypad is a virtual keypad. It does not have a physical connection to any wiring or devices. Each project in Clare Controls can have an unlimited number of virtual keypads. Each virtual keypad has up to 16 configurable buttons.

By integrating the ClareVue Virtual Keypad into the ClareHome control system, your customers can control the associated lights or scenes from their Android or iOS devices.

# Adding and configuring a virtual keypad in the apps

Add and configure the virtual keypad using the ClareHome and Install Assist apps.

## To add the virtual keypad using the apps:

1. Access the Clare Controls Install Assist app, and then tap Add Devices.

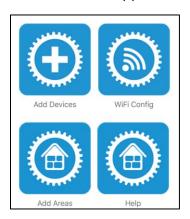

– or –

Access the ClareHome Mega Menu, and then tap Add/Edit Devices.

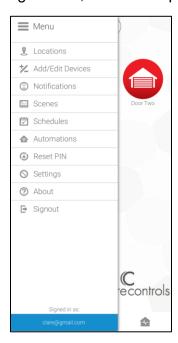

Doc ID - 1257 • Rev 05 2 / 13

2. At the bottom of the screen, tap the plus icon ••.

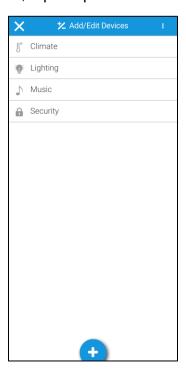

## 3. Tap Lighting.

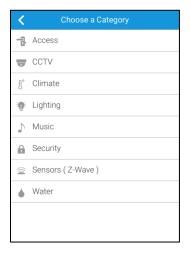

# 4. Tap Virtual Keypad.

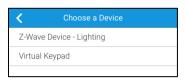

Doc ID - 1257 • Rev 05 3 / 13

5. Tap Add Device.

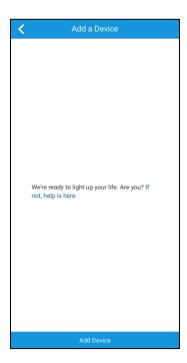

6. Enter a name for the keypad, and then select an area.

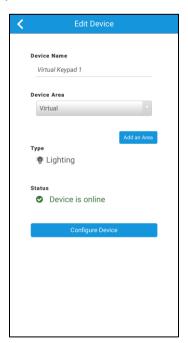

7. Tap outside of the area drop-down, and then configure they keypad buttons.

Doc ID - 1257 • Rev 05 4 / 13

## To configure the virtual keypad buttons:

- 1. Tap Configure Device.
- 2. Enter a name for the button, and then tap **Add Configuration**.

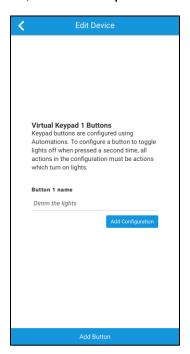

Select the desired devices and actions to for the first button.In the example below, two dimmers are set to 25 percent.

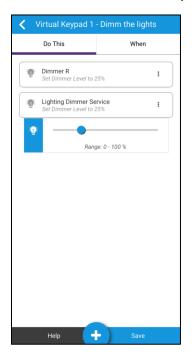

4. Tap **Save**.

Doc ID - 1257 • Rev 05 5 / 13

5. Tap Configure Device, Add Button, and then repeat steps 2 through 4 for each desired additional button.

# Adding and configuring a virtual keypad in Fusion

Add and configure the virtual keypad using Fusion.

#### To add the keypad in Fusion:

1. Access your project, and then click the **Z-Wave Wizard** icon **6**.

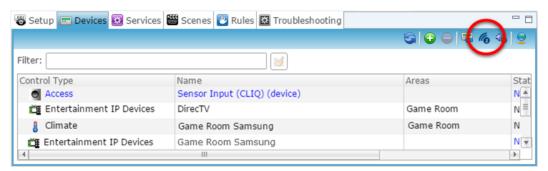

2. The Clare Controls Z-Wave Wizard displays. Click on the Virtual Keypad.

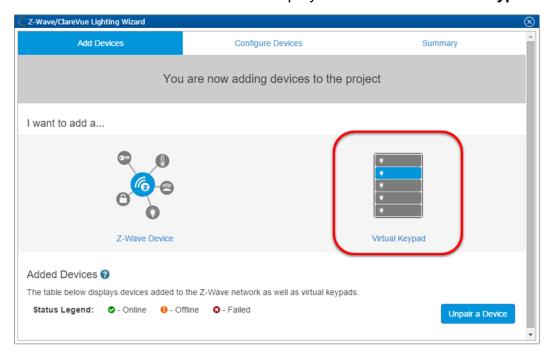

Doc ID - 1257 • Rev 05 6 / 13

3. Select the keypad's location, and the name of the virtual keypad.

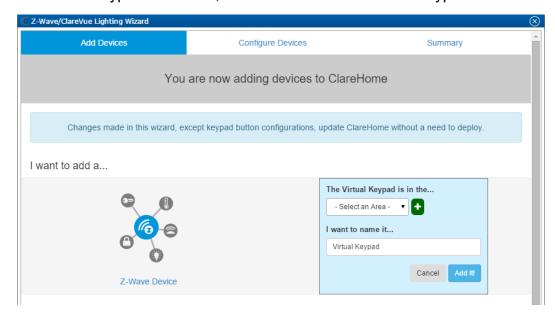

**Note:** If you want to add an area, click the green plus icon . enter a name for the area, and then click **Add Area**.

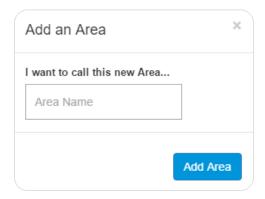

4. Click the **Add It!**, and then click the **Configure Devices** tab.

Doc ID - 1257 • Rev 05 7 / 13

5. Click the **Keypads** sub-tab, and then click **Edit** to configure the added virtual keypad.

See "Configuring a keypad" on page 9.

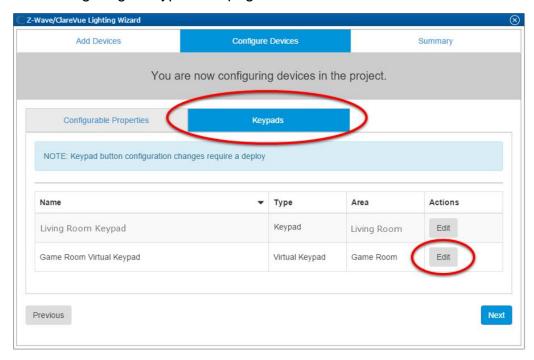

- 6. After configuring the keypad, click **Next** to view the **Summary** tab.
- 7. Click the **Keypads** sub-tab to verify that the keypad saved successfully. **Note:** You can edit the keypad from this sub-tab.

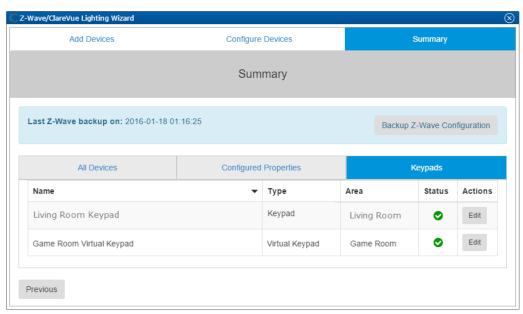

8. Click the **Close Window** icon in the top-right of the wizard to exit and return to the project's **Devices** tab.

Make sure to deploy the project.

#### Configuring a keypad

The keypad has three configurable feedback modes. The mode selected dictates the behavior of the LED indicator on the keypad buttons and on the User Interface of the virtual keypad.

#### Types of Keypad

The keypad has three modes with two feedback options. The mode selected dictates the behavior of the LED indicator on the keypad buttons and on the User Interface of the keypad. Lighting scene and momentary scene share one LED behavior, and toggle has its own.

#### Types of Keypad

There are 3 keypad types; toggle, lighting scene, and momentary scene.

**Toggle:** The devices toggle on and off. Once a toggle button is pressed, that button's LED remains on until the button is tapped again. The LED is the state of the button, not the devices attached to the button. Once the button is pressed a second time, the LED extinguishes.

**Lighting scene**: The lighting devices enter a preset (this is set in the ClareVue Lighting Wizard) state. A lighting scene button's LEDs turns on for a brief time as the scene is initiated and extinguishes. This is the same for a momentary scene keypad.

A Momentary Scene is running: Scene keypads allow you to attach scenes to buttons on the keypad. This type of keypad allows devices other than lighting to be used with your keypads. A lighting scene button's LEDs turns on for a brief time as the scene is initiated and extinguishes. This is the same for a momentary scene keypad.

#### To configure a Toggled on or Lighting Scene keypad:

1. Click the **Edit** button next to the virtual keypad.

Doc ID - 1257 • Rev 05 9 / 13

2. Click Select the desired LED feedback behavior mode (Toggled On or In a Lighting Scene) from the drop-down.

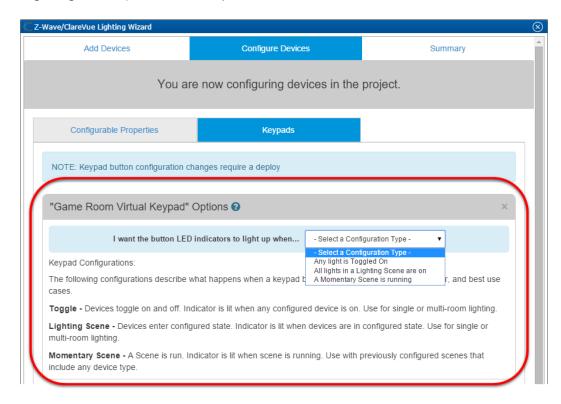

**Caution:** If you start to configure the keypad buttons, and then switch the type of keypad you are using, all of the button configuration is erased. You must reconfigure all buttons on the keypad.

3. After selecting the keypad type, click the button on the keypad. Select the text box to enter a name for the button.

All devices the button can control are visible.

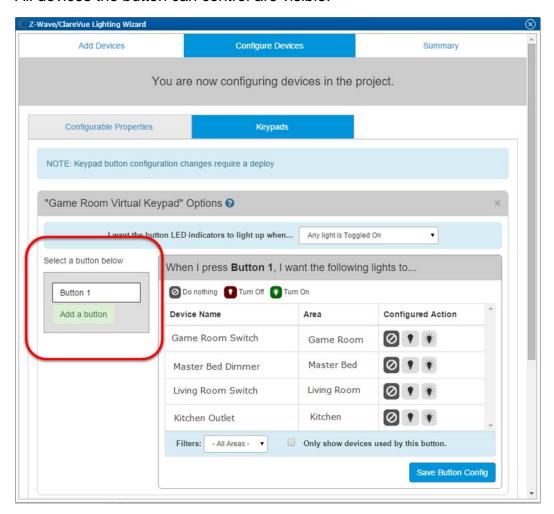

4. Click the desired Configured Action button for each device you want associated with the virtual keypad button.

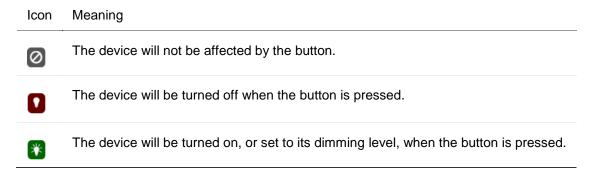

5. Click **Save Button Config** after configuring each individual button.

**Note:** If button configuration is not saved after each button, the buttons will not retain their set configuration.

6. Repeat steps 3 through 5 for each button, and then click **Next** to view the **Summary** tab.

#### To configure a Momentary Scene keypad:

1. Find the keypad that you wish to configure, and then click **Edit** in the Actions column.

The keypad mode selection drop-down appears.

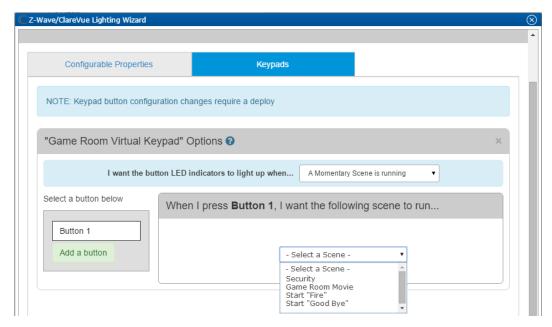

**Note:** Scenes must be created before attaching them to keypad buttons.

- 2. Select **In a Momentary Scene** from the keypad mode drop-down.
- 3. Click a button on the keypad to configure.
- 4. Select a scene from the **Select a Scene** drop-down.

**Note:** Once a scene is selected, the selection is automatically saved.

- 5. Repeat steps 3 and 4 for each keypad button.
- Click Next.

The **Summary** tab displays.

# Using the keypad in the ClareHome app

Once deployed, the user can add the device to their space, and then tap the lighting icon in the ClareHome app to display and operate the devices or scenes associated with each keypad button, as shown below.

Figure 1: 5 Button virtual keypad display

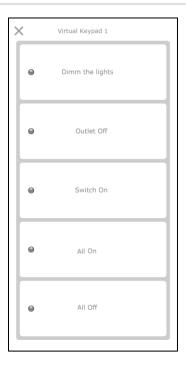

## **Contact information**

Clare Controls, LLC. 7519 Pennsylvania Ave, Suite 104 Sarasota, FL 34243

General: 941.328.3991 Fax: 941.870.9646 www.clarecontrols.com

Integrator/Dealer Support: 941.404.1072

claresupport@clarecontrols.com

Homeowner Support (ClareCare): 941.315.2273 (CARE)

help@clarecontrols.com